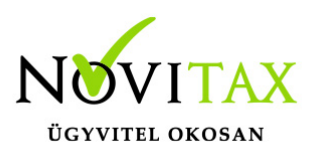

### **1729 bevallás a kettős könyvviteli programban**

### **a "Beszámoló/Évzárás/ 29-es bevallás" menüponttal indítható.**

A program arra számít, hogy a használója a bevallást importálja, és ellenőrzi az ÁNYK programmal, ezért a NOVITAX program az elkészült bevallást nem ellenőrzi (nem is rendelkezünk a hibaszűrési táblázattal). Így az adatok ANYK-ba való átadása után a bevallást ellenőrizni kell.

### **A fejlesztési tartalék figyelembe vétele a 29-es bevalláson**

A könyvelési évben képzett fejlesztési tartalékot tartalékba kell helyezni. Ahhoz, hogy a képzett fejlesztési tartalékot a program be tudja gyűjteni a 29-es bevallásba, azt még az évzárás előtt a 12. hónapban célszerű könyvelni. A képzett fejlesztési tartalék könyveléséhez nyújt segítséget a "Feladás" menüpontban futtatható "Fejlesztési tartalék képzése" funkció. A feladásban megadott adatok alapján a program 12.31.-i dátummal a tartalékba könyveli a képzett fejlesztési tartalékot. (A program nem ellenőrzi, hogy a lekönyvelt fejlesztési tartalék mértéke megfelel-e a hatályos jogszabályoknak! A lekönyvelt tétel értékét, mint adóalap csökkent tételt a 03. lapra átimportálja. Kérjük a felhasználót fokozottan ellenőrizze!)

A 29-es bevallásban begyűjtésre kerül még a Tartozik NZ8 és Követel NZ10 főkönyvi számokra könyvelt 1-es kódú tételek is. (Fejlesztési céllal jövőbeni beruházáshoz.)

1729 bevallás elkészítésének feltételei

Az évközi könyvelés valamennyi bizonylata rögzítve legyen.

A számlatükörben a "mérleg, eredmény-kimutatás" sorok be legyenek paraméterezve, azaz a programmal készíthető legyen mérleg és eredmény-kimutatás. A listák elkészítése nem feltétel, azonban a bevallás elkészítése előtt célszerű meggyőződni arról, hogy a záró mérleg eszköz/forrás oldala egyezik-e, ha az eltérés nem azonos az eredménnyel, akkor hibás a paraméterezés, azt a kivonattal egyeztetve javítani kell.

Fontos az évzárás számlatükörben való előkészítése. A kapcsolódó számlaszám mezőben kell

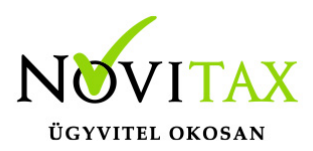

megadni azokat a számlaszám kapcsolódásokat, amelyek alapján a program az év végi eredménykimutatás elkészítéséhez az 5-ös számlaosztály kijelölt számláit át tudja vezetni a 8-as számlaosztályba. Emlékeztetőül, az 5-ös számlaszám kapcsolódó számlaszám mezőjébe a 8-as számlaszámot (pl. az 51-es számlához a 811-es számlaszámot) kell megadni, a 8-as számlaszám kapcsolódó számlaszám mezőjébe az átvezető számlaszámot kell megadni (pl. a 811-es számlaszámhoz az 591-es számlaszámot). Amennyiben a fenti kijelölés hiányos, a program hibaüzenetet ad, és nem fut le a gyűjtés.

#### Előkészítés

Az Előkészítésben látható értékek kerülnek begyűjtésre a bevallásba illetve az eszközanalitikából az értékcsökkenésekre, állomány változásokra, adótörvény szerinti értékcsökkenésre vonatkozó adatok. Ezeken felüli adatokat a kezelőnek kell az előkészítésbe beállítania vagy kézzel beírnia.

Ha az előzőekben leírt feltételek nem biztosítottak, akkor az adóbevallás nem készíthető el a programmal.

#### Kiegészítő adatok

Beszámolás/Évzárás/29-es bevallás/Kiegészítő adatok menüpontban a "Gyűjtési beállítások" fülnél lehet megadni, ha a felhasználó mikrogazdálkodói számlatükröt használ, hogy az alapján készüljön el a bevallás.

A mikrogazdálkodói beszámolót és nem mikrogazdálkodói beszámolót készítő vállalkozások számlatükre és mérleg-eredmény kimutatása eltér egymástól.

A 29 bevallás gyűjtései ezeket az alap adatokat veszik figyelembe.

Ha a felhasználó mikrogazdálkodói számlatükröt használ és mikrogazdálkodói beszámolót készítene akkor be kell töltenie a "Mikrogazdálkodói számlatükör használata, mikrogazdálkodói beszámoló készítése" beállításait.

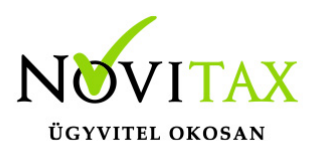

Ha mégsem ezeket a beállításokat szeretné használni, de már betöltötte korábban a beállításokat, akkor vagy vissza kell tölteni az alapbeállításokat, vagy a menüben törölni kell a bevallást és újra kell gyűjteni.

Az "Egyéb szervezet" számlatükröt választó nonprofit szervezetek 29-es bevallását a kezelőnek kell elkészítenie.

1729 bevallás elkészítésének menete Minden vállalkozás adóbevallását a "Kiegészítő adatok" és az "Előkészítés" menüponttal kell kezdeni.

Az "Kiegészítő adatok" Fedőlap fülön kell megadni a gazdálkodási formát, szervezeti kódot, ágazatot, jelölhető továbbá a jövedelem minimum és veszteség nyilvántartás használata illetve a vállalkozás típusa.

Az "Előkészítés" menüpontnál rendelhetők a bevallás egyes soraihoz azok a számlaszámok, amelyek egyenlegét, tartozik vagy követel forgalmát az adott sorba gyűjtve kell megjeleníteni.

Ezt a felhasználó tovább bővítheti.

A menüpontra lépve a program képernyőre írja a 29-es bevallás sorait, az adatlap sorrendjében, rovatonként külön sorban. Azon sorokhoz rendelhetők számlaszámok, amelyek első pozícióján "\*" jel látható. Az ilyen sorokon nyomott Enter után megjelenő táblázatba be kell írni azokat a számlaszámokat, amely számlaszámok "E"gyenlegét "T"artozik, vagy "K"övetel forgalmát az adott bevallás sorba be kell gyűjteni. A program a gyűjtés menüpontban e paraméter sorok kitöltése alapján ad értéket az adott sornak.

Figyelem! Jelenleg a bevallás csak "s-Minden egyéb gazdálkodási forma" beállításra készül el.

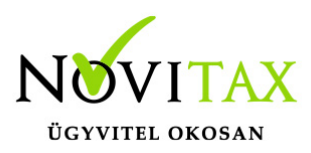

#### GYŰJTÉS

A gyűjtés elindítása után az előkészítés és a számlatükör alapján kitölti, és ezer forintra kerekíti a géppel kitölthető sorokat, és a pillanatnyi állapot szerint kitölti a bevallás összesítő sorait. A gyűjtés ismételt elindítása a géppel nem gyűjthető adatokba a javítás menüpontban kézzel írt adatokat nem változtatja meg, csak a gépi mezőket gyűjti újra. A korábbi bevallás mezőit az adatok törlése menüpontban lehet törölni. A törlés után minden esetben futtatni kell a gyűjtés menüpontot is.

Figyelem! A gyűjtés utáni javítás kötelező.

A gyűjtés után feltétlenül be kell lépni a javítás menüpontba, amely a gyűjtött adatok, az 1-es lapra összesítendő adatlapok áttekintését, a hiányzó adatok kézi rögzítését, és az esetleges kerekítési eltérések javítását teszi lehetővé. A javítás keretében futtatható a könyvelési év számítógépes zárása.

#### JAVÍTÁS

A menüpontra lépve a képernyőre íródik a 29-es bevallás első lapja, amelyen a géppel gyűjtött mezők már ki vannak töltve. A képernyőn a szokásos kurzorvezérlő karakterekkel lehet mozogni. Ha a kezelő olyan mezőn nyomja meg az Enter billentyűt, amelybe egy másik lapon szereplő összeg kerül, akkor a program áttér a részletező lap kitöltésére (pl. a 01. soron nyomott enter után a képernyőre íródik a 29-07. tábla stb.) Az adott mezőből behívható adatlap sorszáma az utolsó képernyőmezőben látható is.

A javítás keretében lehet megadni az adózás előtti eredményt korrigáló összegeket, az adókedvezményeket, itt zárja a program a könyvelési évet és az alapján készül el a mérleg tábla (A-01-es tábla).

A 01-es lapról behívott adatlapot javítani lehet, a javítást az F9 billentyűvel kell befejezni. Az F9 megnyomása után a program a behívott táblán kialakult összeget beírja az 1-es tábla megfelelő sorába, és visszatér az 1. sz. táblára, és újra számolja az 1. sz. táblát.

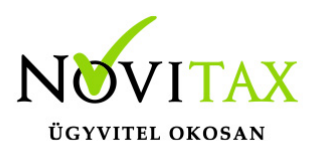

A leírtak szerint végighaladva az 1-es táblán készíthető el a bevallás, a tábla 13. során nyomott enter esetén megtekinthető a kitöltött adóelőleg-kötelezettség tábla (29-06-os).

Az 1-es táblán nyomott F9 rögzíti az eddig érintett táblák adattartalmát, majd a képernyőn sorra megjelennek a még kitöltetlen táblák. Minden táblát az F9 billentyűvel lehet lezárni, bármely táblán nyomott Esc után a program kilép a javításból.

Az 1-es táblán nyomott F9 után a program automatikusan elindítja az évzárási funkciót , ha az év már korábban le lett zárva, a program akkor felajánlja az évzárás frissítését (törli a korábbi évzárási bizonylatokat, ezután ismét zárja az évet.

Az adóbevallás, és az annak keretében történő évzárás többször megismételhető, az adatállomány mentésekor a program az utoljára készített bevallási adatokat menti (a bevallás a mentett adatok visszatöltése után is megismételhető).

#### AZ EGYES TÁBLÁK KEZELÉSE

A kézzel is kitölthető, vagy a csak kézzel kitölthető mezőket a mező melletti csillag jelzi. A csillaggal jelzett mezőkbe az enter billentyű megnyomása után lehet adatot rögzíteni, mégpedig abba a mezőbe, amely mellett a csillag látható (forintos, vagy ezer forintos mező). Amely mezőben a "\*" helyett szám található, az enter után a számmal jelölt adatlap jelenik meg a képernyőn.

Összesítő sort javítani nem lehet, ha a program kerekítési eltérést jelez, akkor az eltérés valamely részletező sor megfelelő irányú javításával szüntethető meg.

#### TÁBLÁK:

A 02-es tábla: nyomtatványba a kezelőnek kell beírnia az adatokat, nem készíti el a program.

A 03-as táblán a program az eszközanalitika adatai alapján kiszámolja és beírja az adótörvény szerinti amortizációt, amely azonban átírható. Az előző évek elhatárolt veszteségéből igénybe vett összeget a veszteségnyilvántartásból gyűjti a program.

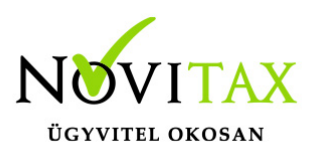

A 06-os táblán a program az 1. lap szerinti adatok alapján kitölti a fizetendő adóelőleget.

Az "A"-s (eredmény-kimutatás), a (mérleg) táblák fő sorai az eredmény-kimutatás/mérleg megfelelő soraiból kapják az értékeket, a sorokat a bevallásban javítani nem lehet (a bevallás nem térhet el az említett kimutatásoktól). A részletező sorokat azonban vagy a kivonatból kigyűjtve, vagy kézzel kell kitölteni, minden olyan esetben, amikor a bevallás részletezése eltér a mérleg/eredmény-kimutatás részletezettségétől.

Az alábbi kérdésre azonos választ kell adni, ahhoz, hogy a 29-es bevallás Mérleg adatai megegyezzenek a Cégbírósághoz benyújtandó Beszámoló adataival. (Mérlegben a szállítók és a vevők partnerenkénti gyűjtéssel? – Szállítók, vevők partnerenkénti gyűjtéssel?)

Minden táblán, az F9 megnyomása után a program ellenőrzi az adott táblát, és ha hibát észlel azt azonnal jelzi. Ha a hiba a képernyő nézegetésével nem javítható, a bevallást ki kell nyomtatni, és az alapján kell a hibát megszüntetni. A hibaüzenet megjeleníti a hibaszűrési eljárást, és az érintett sorokat. A hiba általában a részletező sorok megfelelő átírásával szüntethető meg. Ha a javítás csak a forintos mezőben lehetséges, akkor azt kell olyan irányban megváltoztatni, hogy kerekített (az ezer forintos) érték eggyel több, vagy kevesebb legyen.

#### KEREKÍTÉSI ELTÉRÉS

A program a javítás során, és a lista nyomtatása előtt ellenőrzi az addig elkészült bevallást, az észlelt hibákról listát készít. A program által hibásnak tekintett bevallás beadását nem javasoljuk, mert a program által hibásnak észlelt bevallást a NAV feldolgozó programja is hibásnak fogja tekinteni.

A hiba javítása a hibaüzenetben megjelölt sorok egyikének (amely nem lehet összesítő sor) olyan irányú javítása, amely a kerekítési különbözetet megszünteti. Az 1. sz. lapon jelentkező kerekítési eltérés a legtöbb esetben valamelyik alábontott lap (pl. 07-es, 03-as 04-es stb.) lap megfelelő irányú módosításával javítható.

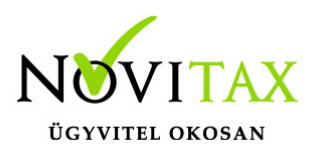

Jövedelem- (nyereség-) minimum megállapítása (01-04. lap) A gyűjtés elindításakor megjelenő táblázat az eredménykimutatásból gyűjti az adatokat.

(2015-től már nem csökkentő tétel az elábé és a közvetített szolgáltatás.)

A felhasználónak lehetősége van az "Egyéb csökkentő tétel" és az "Egyéb növelő tétel"-be kézzel is beírni a program által nem gyűjtött egyéb értékeket.

80.sorba (Összes bevétel: nettó árbevétel, egyéb, pénzügyi) az Eredménykimutatásból az összes bevétel kerül begyűjtésre.

82.sorba kerül a tagokkal szembeni kötelezettség vállalásból eredő növelő tétel. (Részletes leírás az Egyéb hasznos információknál!)

Ha az adózó jövedelem (nyereség) minimum megállapítására nem kötelezett, akkor a Kiegészítő adatoknál jelölnie kell az 1-et, és az került át az ANYK bevallásba.

#### LISTA KÉSZÍTÉS

A program az eddigiek szerint elkészített bevallást a "Lista" menüpontban nyomtatja ki forintos, ezer forintos, és mindkét változatban. Az elkészült lista megjelenik a képernyőn, ahonnan nyomtathatók, illetve a "Kimutatások - Listakezelés" menüpontban is megjeleníthetők. A "Mindkét lista" a kerekítési különbözetek megszűntetését segíti, a forintos/ezer forintos lista megjelenési formája azonos a bevallási nyomtatvánnyal.

#### ELEKTRONIKUS BEVALLÁS

A menüpontban a program elkészíti azt az állományt, amely importálható a NAV nyomtatványkitöltő programjába. Az importálás után az elkészített bevallás ellenőriztethető, és beadható formában nyomtatható, elektronikusan elküldhető. A program az importálás, és a programból való kilépés után elindítja az ÁNYK programot, és be is importálja a bevallást. Amennyiben ez nem volna sikeres a bevallást kézzel is importálni lehet az ÁNYK programba.

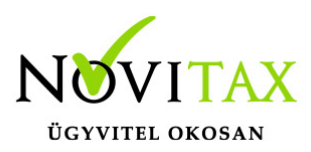

#### A KÉZI IMPORTÁLÁS MENETE:

El kell indítani a NAV honlapjáról letöltött nyomtatványkitöltő programot, ki kell választani a 1729 es nyomtatványt. A nyomtatvány megjelenése után a Szerviz / Egyedi importálás menüpontot kell választani. A megjelenő ablakban ki kell jelölni a Novitax.win\2017\Export\adószám.700 könyvtárat, majd abból ki kell választani a "1729.imp" állományt. Az állomány nagysága miatt az importálás több másodpercet is igénybe vehet. Az importálás befejeződése után a képernyőn megjelenik az átvett adatokkal kitöltött tábla, amely minden sora javítható. A javítás után a táblát ellenőriztetni kell, csak ellenőrzött táblát lehet beadni.

#### BEVALLÁS SZÁMLASZÁMAINAK MENTÉSE, VISSZATÖLTÉSE

A mentésben az aktuális bevallási tábla menthető, annak érdekében, hogy a tábla a következő vállalkozások bevallásához felhasználható legyen. A töltéssel a mentett bevallási tábla tölthető be az aktuális vállalkozáshoz.

#### Bevallás kiürítése

A funkcióban a forgalmazó által kialakított bevallási tábla nyerhető vissza, tehát az üres bevallási táblán a forgalmazó által készített számlaszám hozzárendelések lesznek csak.

#### BEVALLÁS TÖRLÉSE

A menüpontban a program a bevallási táblát alaphelyzetbe hozza, azaz az összes gyűjtött, és kézzel rögzített sort törli, és a bevallás üres táblában megismételhető, az előkészítésben beírt számlaszám hozzárendelések azonban megmaradnak. A funkció arra is használható, hogy az egyszer már előkészített bevallási tábla üres állapotban menthető legyen egy következő vállalkozás bevallásának elkészítéséhez.

Amennyiben az évzáró funkció elindításakor a program észleli, hogy záró típusú naplóba történt már könyvelés, úgy azok törléséig nem fut a gépi zárás (a záró bizonylatok a programmal is törölhetők).

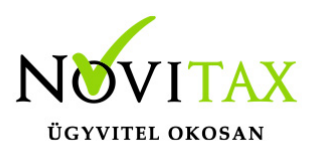

FIGYELEM!

A program a könyvelési év zárásáig az eredmény-kimutatást csak az adózás előtti eredmény rovatig készíti el. Az év zárása után azonban kitölti az eredmény-kimutatás további sorait is.

(2015-től a növekedési adóhitel, pénzügyi intézmények társasági adójával… (15. lapok), rendelkező nyilatkozat (RNYIL), IFRS áttéréssel kapcsolatos lapokat nem tölti a program a felhasználó az ANYK bevallásba tudja kitölteni.)

KÉRJÜK, A FELHASZNÁLÓKAT TANULMÁNYOZZÁK AZ ALÁBBI TÁBLÁZATot, MERT A PROGRAM CSAK A TÁBLÁZATBAN FELTÜNTETETT ÉRTÉKEKET GYŰJTI A LEÍRTAK SZERINT!

[1729](http://tudastar.novitax.hu/wp-content/uploads/2018/03/1729Novitax.xlsx) táblázat letölthető!

### **Egyéb hasznos információk**

#### **1729 bevallás . tagi kölcsön mint jövedelem -(nyereség)- minimumot növelő tétel**

A 1729 bevallásnál ügyfeleinknek problémát jelentett, hogy a jövedelem- (nyereség) – minimumot növelő tagi hitel, hogyan kerülhet begyűjtésre a bevallásba.

A Kimutatások/Kimutatás a tagi kölcsönökről lista szolgál analitikaként a növelő tétel begyűjtött értékéhez.

A lista azokat a tagi kölcsönöket gyűjti, melyeket a felhasználó HA 7 jellegű főkönyvi számokra könyvelt illetve a kölcsön partnere, mint tulajdonos szerepel a Nyilvántartások/Tulajdonosi nyilvántartás-ban, mint D-Belföldi magánszemély vagy H-Külföldi tulajdon magánszemély

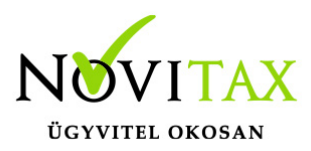

pipálással.

Javasoljuk a HA7 jellegű főkönyvi számra azokat a tagi kölcsönöket könyvelni, melyeket olyan tulajdonosok adtak kölcsön , akik magánszemélyek (Tuljadonosi nyilvántartásban D-vel vagy H-val szerepelnek.)

A többi tulajdonos kölcsönét más (nem HA7jellegű) számlára célszerű könyvelni.

A nyitásnál , mivel a hitel számla nem folyószámlás a partnerek nem nyilnak át, így a nyitó tételbe lépve legalább a HA7 jellegű számlaszámra (magánszemélytől kapott kölcsön) módosítani kell partnerekre.

A lista kiszámítja a jövedelem -nyereségminimum növelő értéket ha nincs partnerre szűrve és pipálva van az "Átlagszámítás." (Ez az érték kerül a 29 bevallásba is bele!)

A jövedelem -(nyereség-) minimum meghatározása során az összes bevételt a magánszemély taggal szemben fennálló kötelezettség napi átlagos állományának a megelőző adóév utolsó napján kimutatott tagi kölcsön összegét meghaladó részének 50%-a. (Tao.tv. 6.§. (5.))

A lista többféle szűréssel kérhető le.

#### **Adókötelezettségek számlajellegei:**

Az "Évzárás" menüpont akkor fut le helyesen ha a Törzsadatok/Számlatükörben az adók előírásához szükséges számlaszámok számlajellege megfelelő. Ha nem megfelelő, akkor a program hibaüzenetet ad.

Pld:

A Törzsadatok/Számlatükör-ben lehetőség van a megfelelő számlaszám kézzel történő

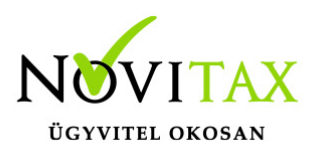

beállítására.

Pld:

A Szerviz/Számlatükör kiegészítés menüpont futtatásával a számlaszám jellegek automatikusan is beállíthatóak Novitax törzsszámlatükör használatakor.

Fontos számlaszámok és számlajellegek:

891 NZ6

892 NZ13

895 NZ17

896 NZ18

4611 NZ 7

4615 TO11

4616 NZ12

4617NZ14

4618 NZ15

4619 NZ16

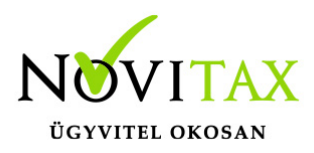

419 NZ2

413 NZ8

493 NZ3

Fontos még a 89 Eredményt terhelő adók számla besorolása is. Eredményk. összk. "A" besorolásának üresnek kell lennie. A számlatükör kiegészítés ezt a besorolást törli.

A Törzsadatok/Számlatükör menüpontba lépve a felhasználó kézzel is módosíthatja a besorolást.

### **[1996. évi LXXXI. törvény a társasági](https://net.jogtar.hu/jr/gen/hjegy_doc.cgi?docid=99600081.TV)**

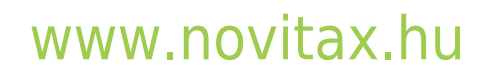

1105 Budapest, Gitár utca 4. | Tel.: (+36 1) 263-2363 | E-mail: [novitax@novitax.hu](mailto:novitax@novitax.hu)